## **Phụ lục HƯỚNG DẪN NGƯỜI DÂN VÀ DOANH NGHIỆP SỬ DỤNG TÀI KHOẢN ĐỊNH DANH ĐIỆN TỬ VNeID TRÊN CỔNG DỊCH VỤ CÔNG VÀ HỆ THỐNG THÔNG TIN MỘT CỬA ĐIỆN TỬ TỈNH**

*(Kèm theo Công văn số /PVHCC&KSTT-HCTH ngày /01/2023 của Trung tâm Phục vụ hành chính công và Kiểm soát thủ tục hành chính)*

Bước 1: Truy cập trang Web<https://dichvucong.hungyen.gov.vn/> Bước 2: Chọn "**Đăng nhập**":

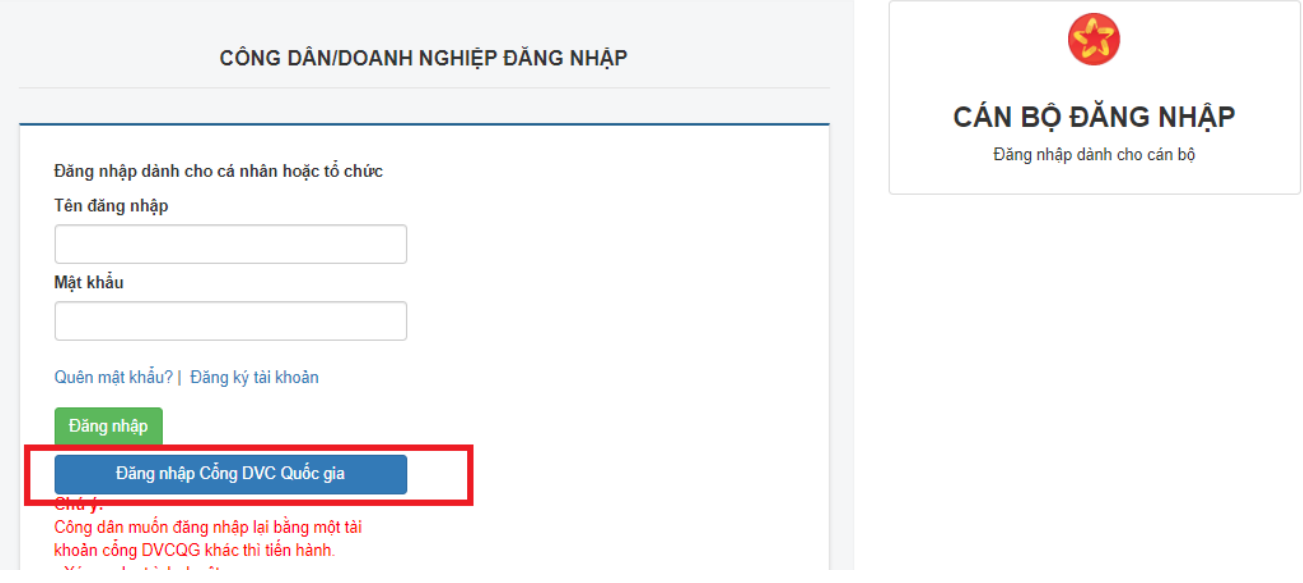

Bước 3: Chọn "**Đăng nhập cổng DVC Quốc gia**"=> chọn "**Tài khoản Định danh điện tử cấp bởi Bộ Công an**":

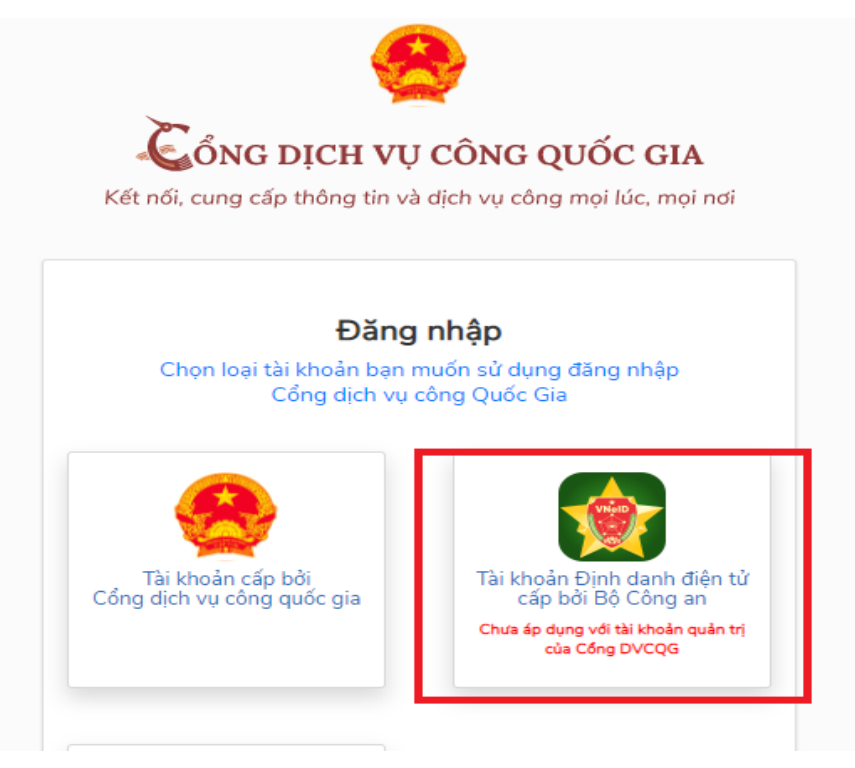

Bước 4: Bạn nhập số CCCD của bạn và mật khẩu đã đăng ký tài khoản định danh điện tử VneID đã được cấp

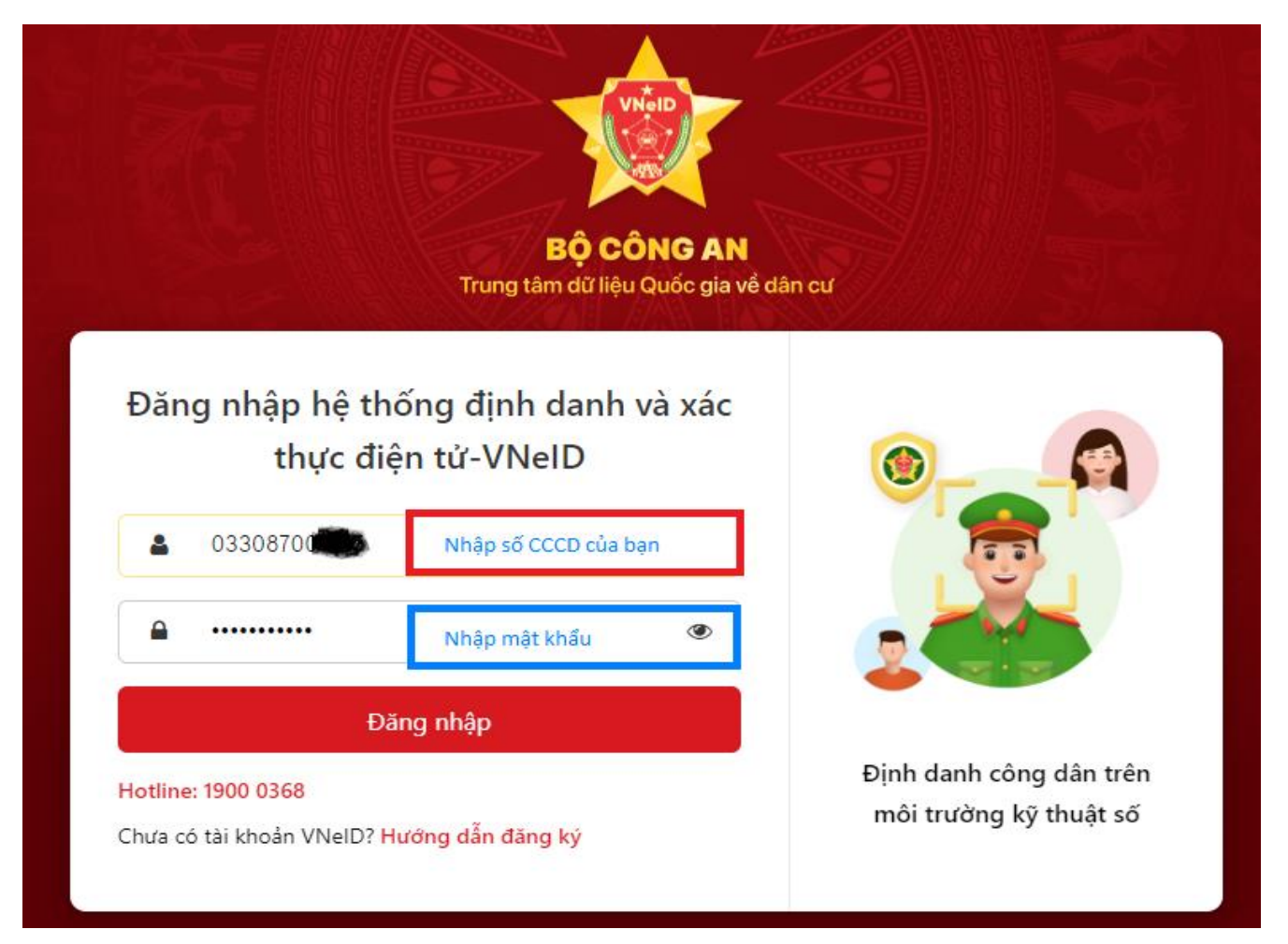

Bước 5: Nhập mã OTP được gửi đến số điện thoại bạn đã đăng ký => Chọn nút **Nhập**

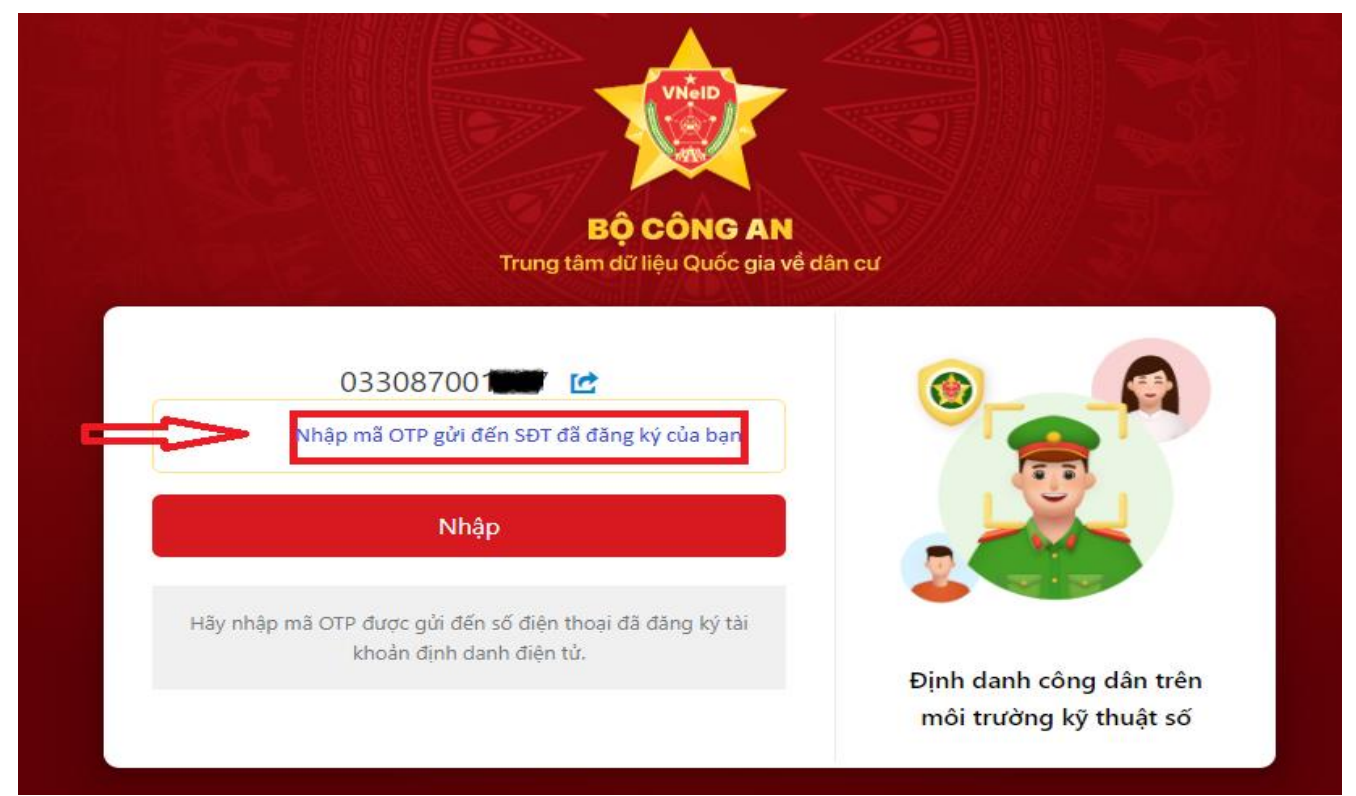

Bước 6: Bạn đã đăng nhập thành công và chọn "**Nộp qua mạng**" để nộp hồ sơ thủ tục hành chính trực tuyến

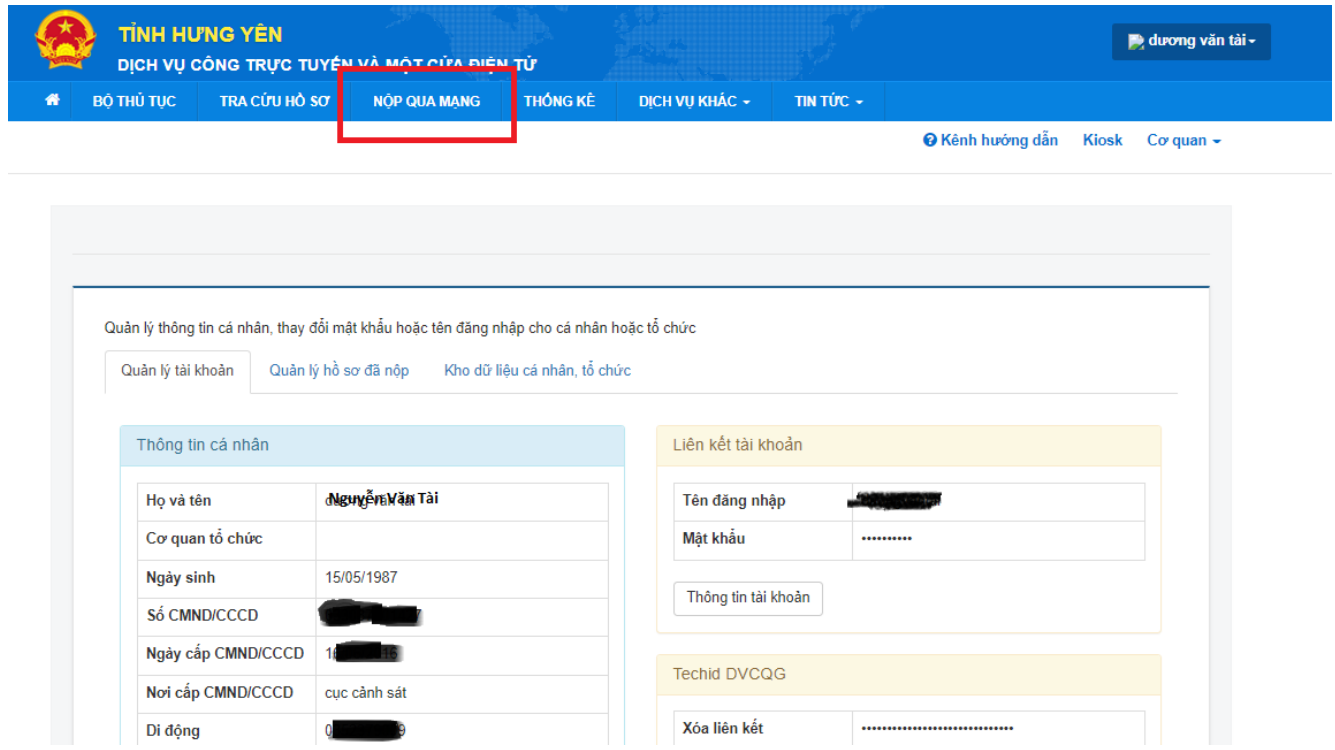

Sau đó chọn cơ quan và thủ tục hành chính cần thực hiện

 $\overline{2}$ 

*i∋* Sở Xây dựng

 $\omega_{\rm{max}}$  .

 $\cdot$  :

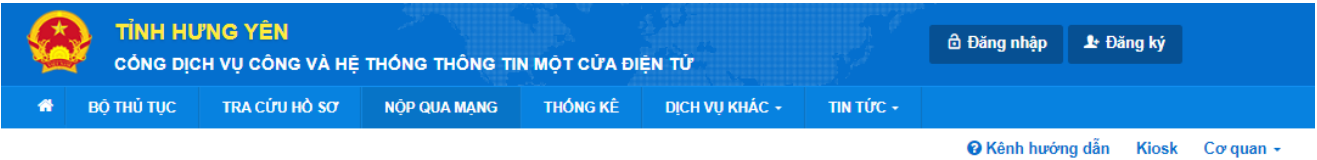

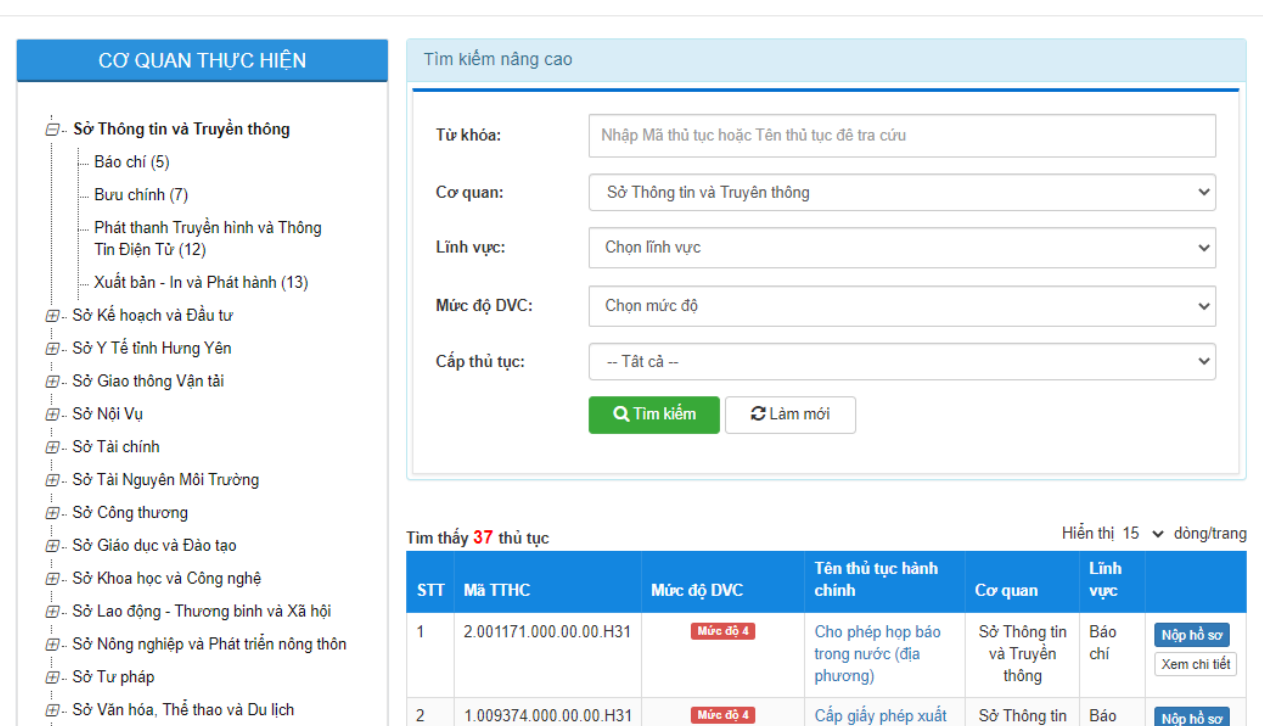

Nộp hồ sơ

Xem chi tiết

và Truyền chí<br>thông

bản bản tin (địa

phương)